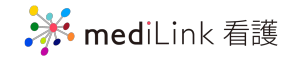

# 次回簡単にログインするために

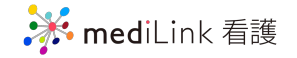

## 自動ログインの設定方法

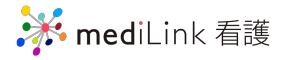

### ①mediLink看護にログインする

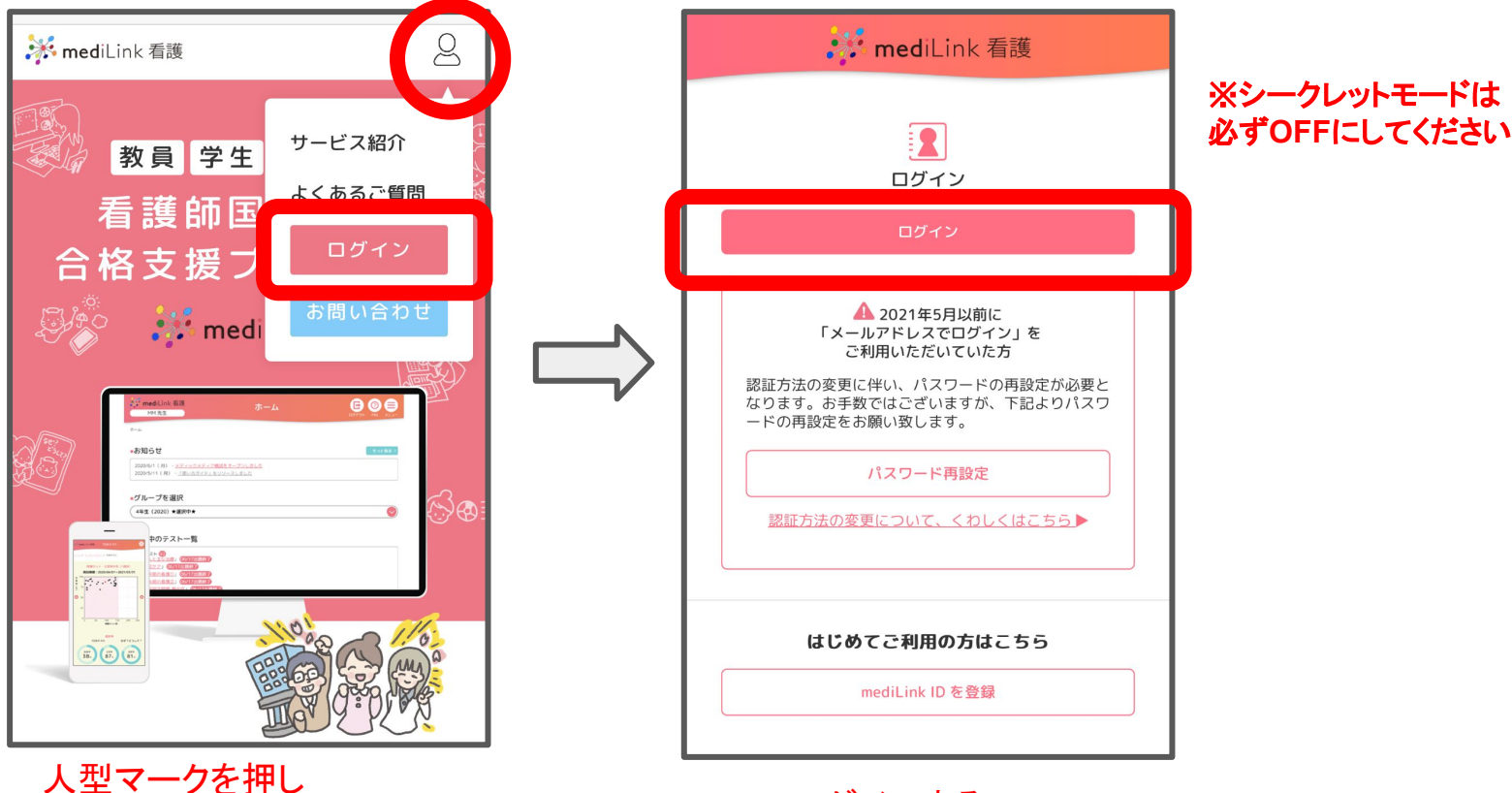

「ログイン」をタップ

ログインする

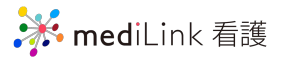

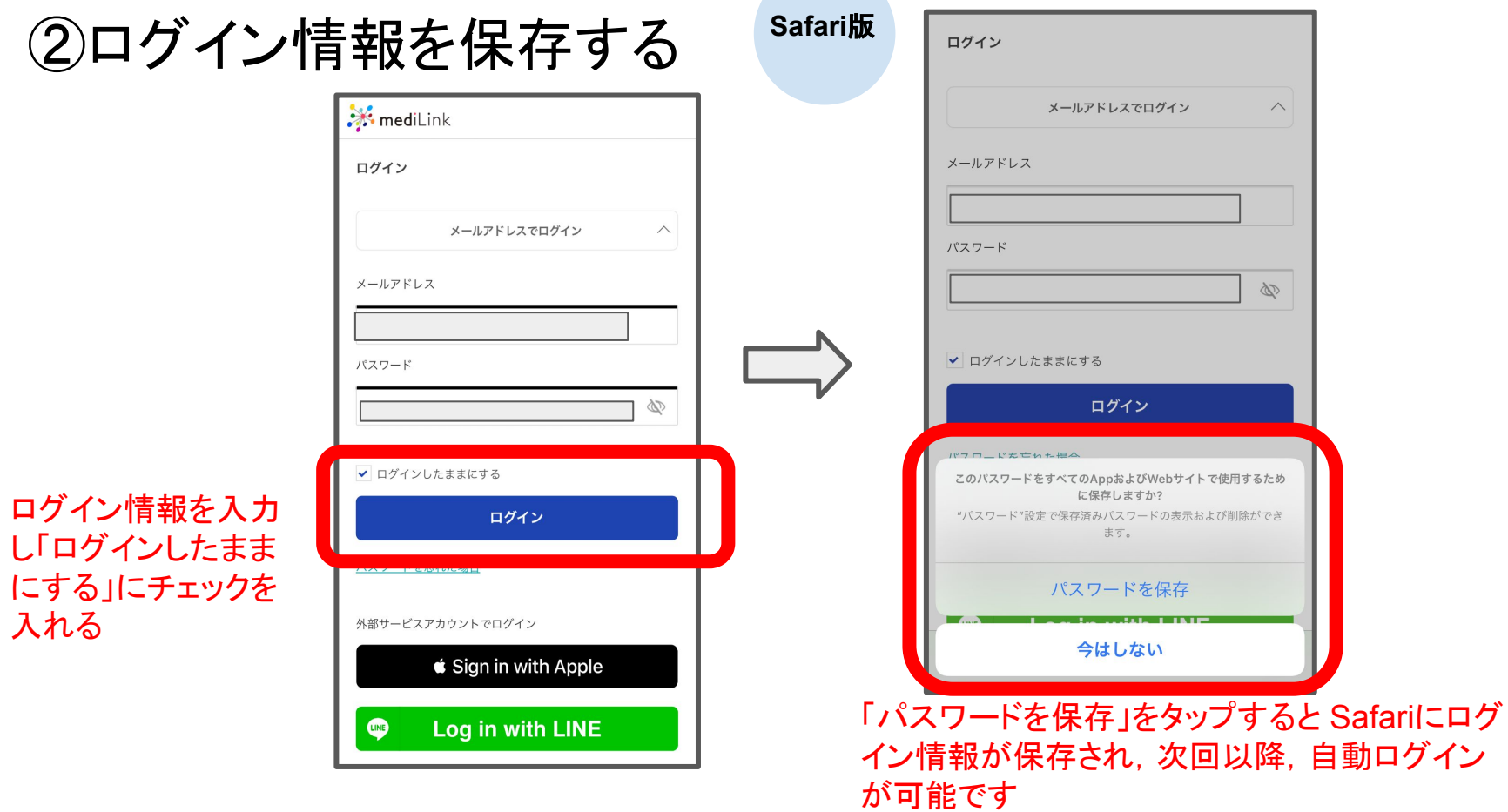

入れる

**※** mediLink 看護

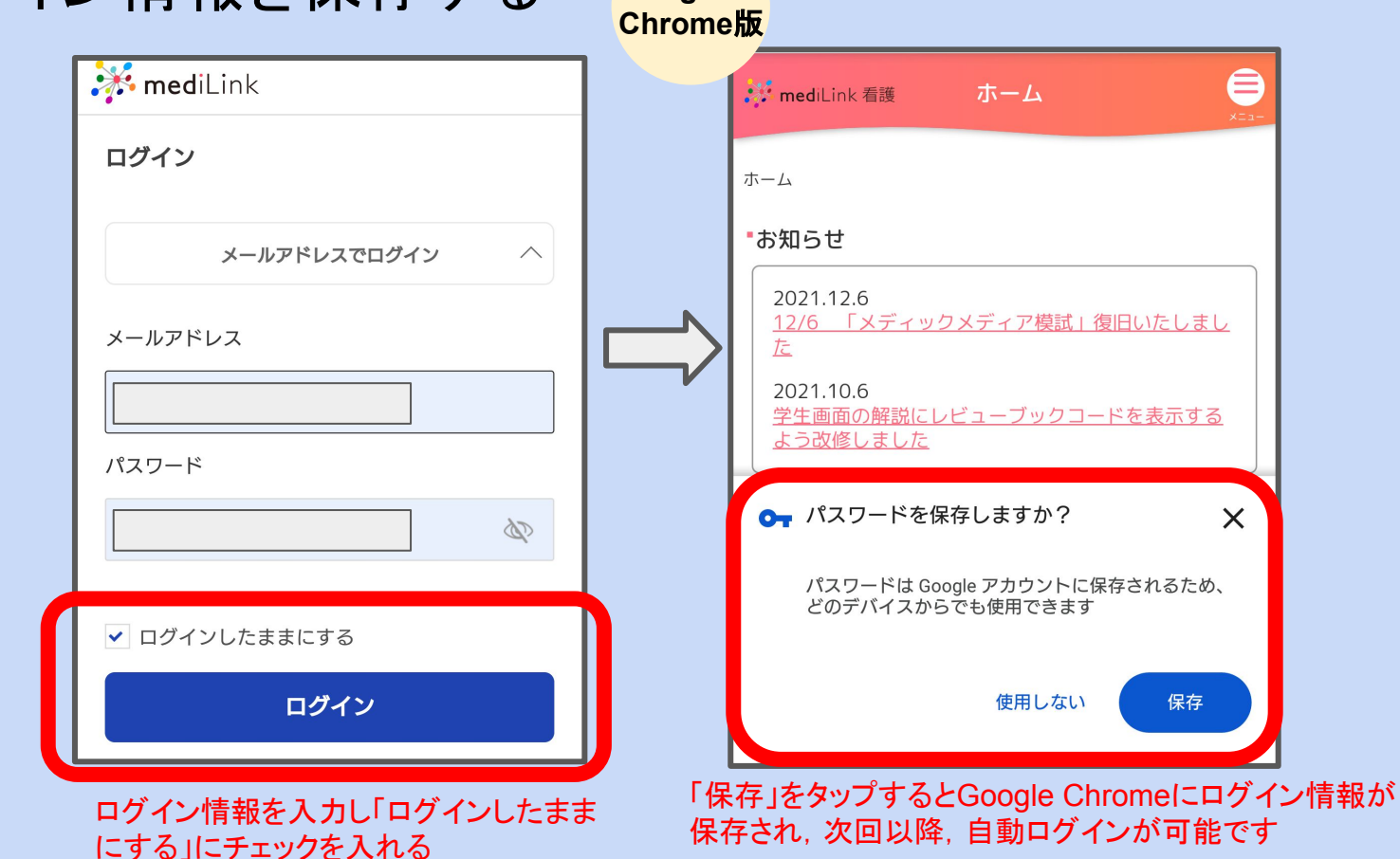

#### ②ログイン情報を保存する **Google**

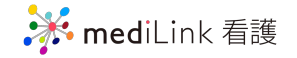

# ホーム画面への追加方法

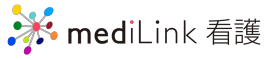

#### mediLink看護をホーム画面に追加する

**Safari**版

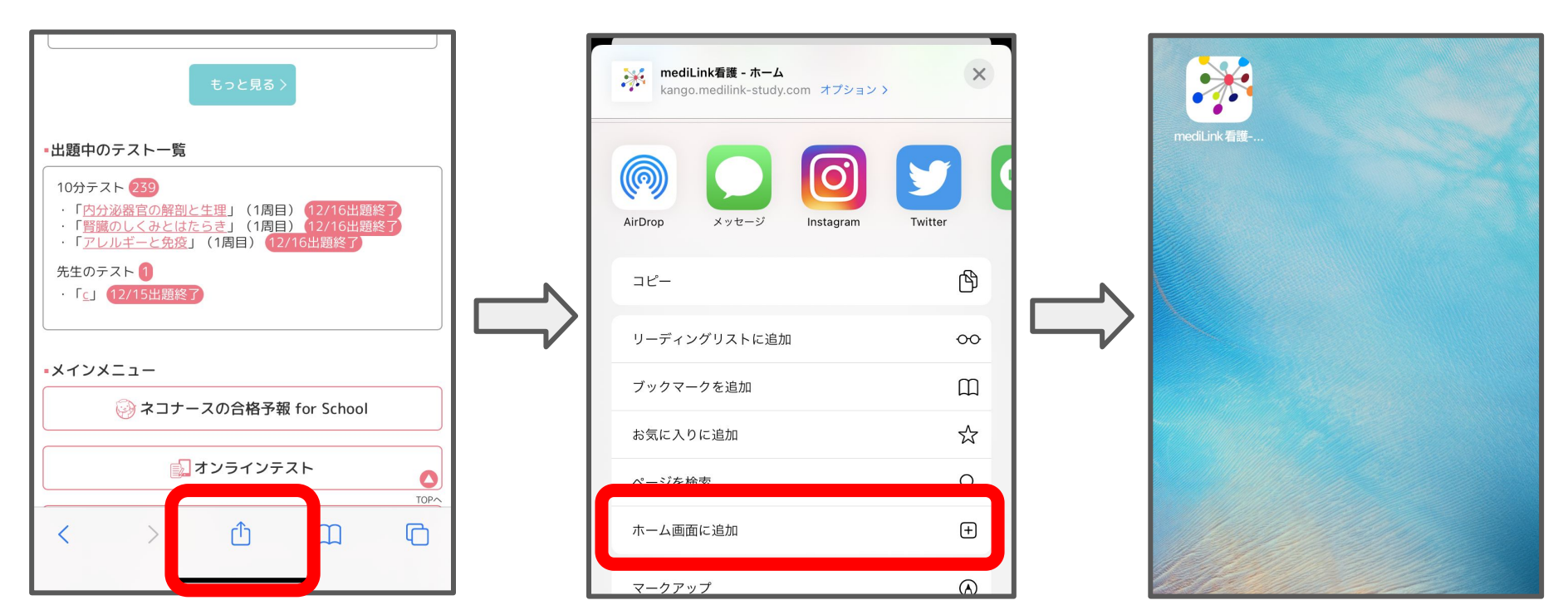

ログインした状態で

ロフィンした状態 こ<br>ここのマークをタップ! ファール 「ホーム画面に追加」をタップ!

これで追加できました

**※** mediLink 看護

**Google Chrome**版

### mediLink看護をホーム画面に追加する

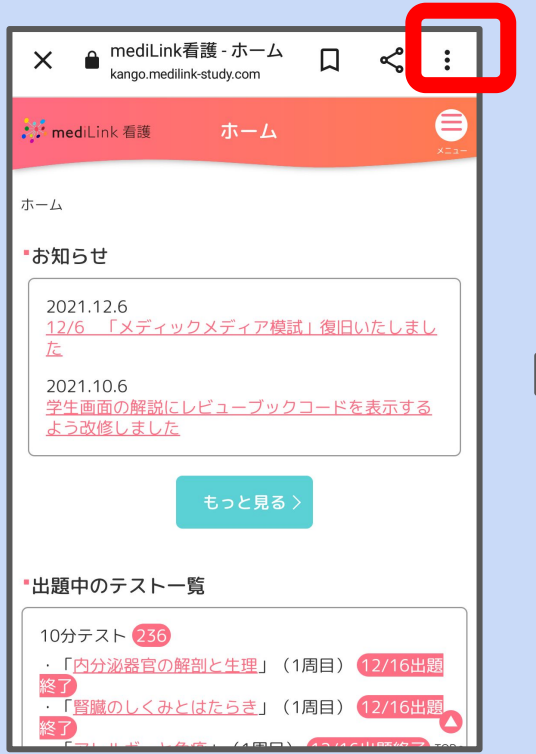

ログインした状態で

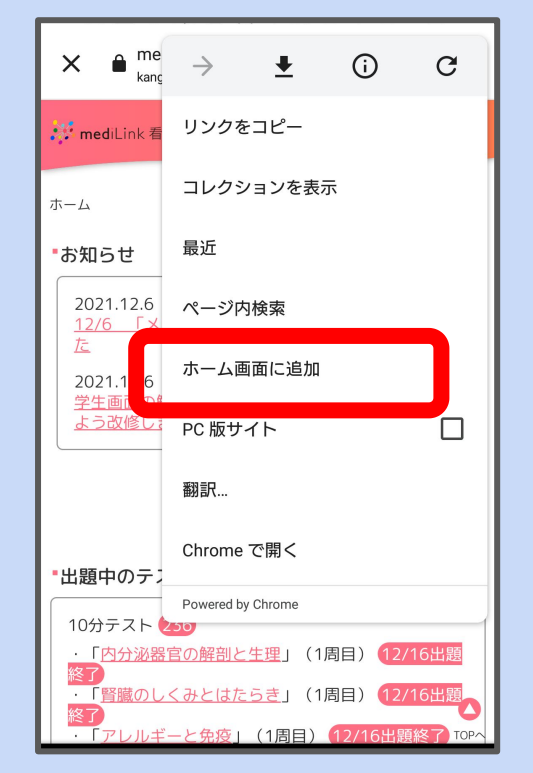

ロフィンしに(人) している いちについて 「ホーム画面に追加」をタップ! いっぱん これで追加できました<br>このマークをタップ!

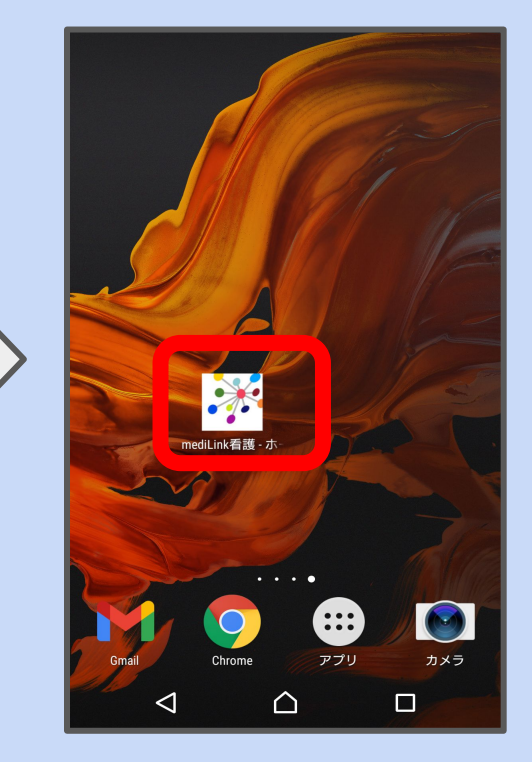